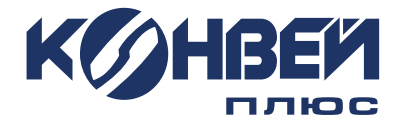

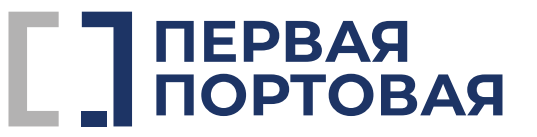

# **Инструкция по подключению внешних клиентов к ВКС Контур.Толк ППК**

**Санкт-Петербург 2024**

#### **Подключение внешнего пользователя через браузер на ПК**

- 1. Пройдите по ссылке на встречу. **Примечание:** в некоторых случаях для подключения может потребоваться PIN-код. Он должен быть направлен Вам в приглашении по почте вместе с ссылкой для подключения к собранию.
- 2. На открывшейся странице укажите свои ФИО и нажмите «Продолжить».

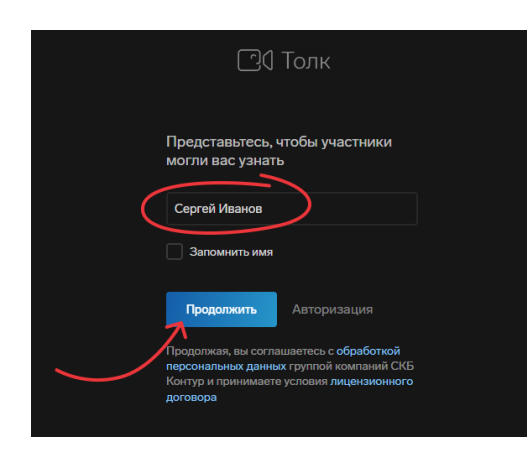

- 3. Появится сообщение, что нужно предоставить разрешение на доступ этой страницы к камере и микрофону. Нажмите «Продолжить».
- 4. Откроется страница подключения к встрече. На ней можно проверить и настроить работу камеры и микрофона.
- 5. Нажмите «Присоедениться».

## **Подключение внешнего пользователя через браузер на**

#### **телефоне**

- 1. Пройдите по ссылке на встречу. **Примечание:** в некоторых случаях для подключения может потребоваться PIN-код. Он должен быть направлен Вам в приглашении по почте вместе с ссылкой для подключения к собранию.
- 2. При первом переходе по ссылке в Толк появится всплывающее окно с предложением выбрать приложение, в котором открыть ссылку. Выберите любой удобный браузер.

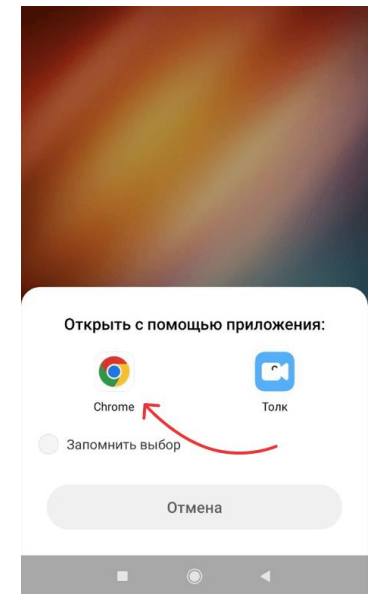

3. На открывшейся странице укажите свои ФИО и нажмите «Продолжить».

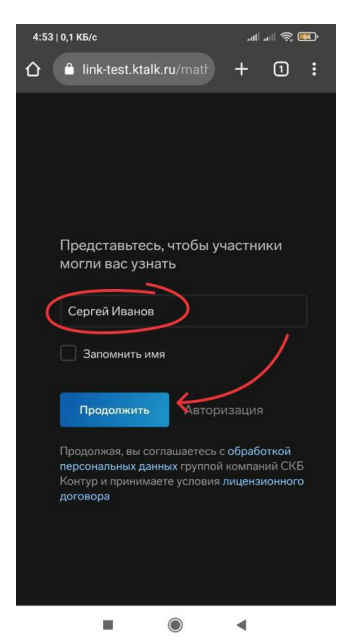

4. Появится сообщение, что нужно предоставить разрешение на доступ этой страницы к камере и микрофону. Нажмите «Продолжить».

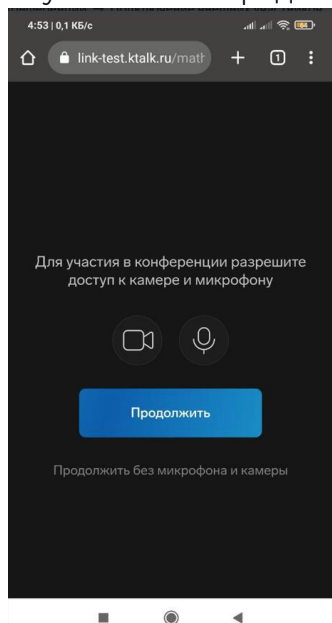

- 5. В открывшемся окне с сообщением, что сайт …ktalk.ru запрашивает разрешение на использование камеры и микрофона, нажмите «Разрешить».
- 6. Откроется страница подключения к встрече. На ней можно проверить и настроить работу камеры и микрофона.
- 7. Нажмите «Присоединиться».

### **Управление встречей в Толк**

Основное меню расположено в нижней части экрана.

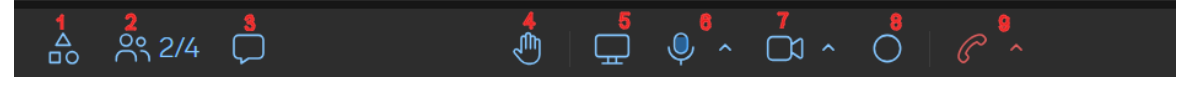

1 - Возможность организации групповой сессии или запуска голосования

2 - Отображение участников встречи и модераторов. Организатор (модератор) может назначить модератором любого участника встречи.

3 - Чат с участниками встречи. Здесь помимо текста, можно прикрепить фото/видео, либо запустить голосование.

4 - Поднять руку

5 - Включить демонстрацию экрана, для отображения контента (своего рабочего стола, презентации или программы)

6 - Включение/отключение звука, выбор/настройка микрофонов и динамиков

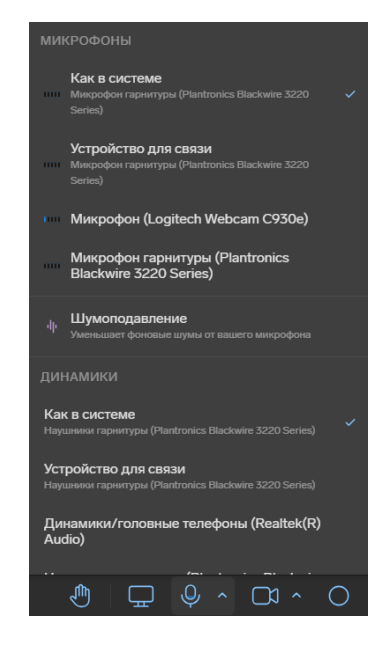

7 - Настройки камеры, включение/отключение видео.

8 - Включить запись встречи, если соответствующая настройка не была сделала при создании встречи (данная опция доступна только модератерам встречи).

9 - Завершить встречу.

#### **Рекомендации участникам встреч**

При проведении встреч в Толке рекомендуется придерживаться следующих правил:

- При подключении к собранию после приветствия выключить микрофоны. Включенные микрофоны создают эхо и посторонние шумы.
- Включать микрофон только на время Вашего выступления.
- Видео (значок «Камера») включать по необходимости.
- Использовать для общения (прослушивания собрания) гарнитуру (наушники), а не колонки. Колонки создают фон, который система подавления микрофона пытается компенсировать, в результате собеседники плохо слышат Вас (но Вы этого сами не замечаете). Как вариант сделать колонки по тише или отодвинуть от микрофона и развернуть их в сторону от микрофона.